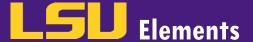

## **OVERVIEW**

An LSU Elements profile is made up of six major sections – Header, About, Publications, Grants, Professional Activities, and Teaching Activities. Data automatically feeds into some of these sections from various sources. In addition, faculty members can add/edit items manually. In this guide, you can find information on how to edit information in the Header and About sections.

# **EDITING THE HEADER SECTION**

• While logged into Elements, click EDIT MY PROFILE.

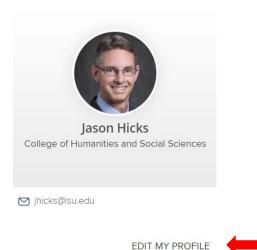

 The top header displays your name, college, title, and email address. These fields of information are imported from Workday. If you find any of these fields need to be updated, contact your department's HR administrator.

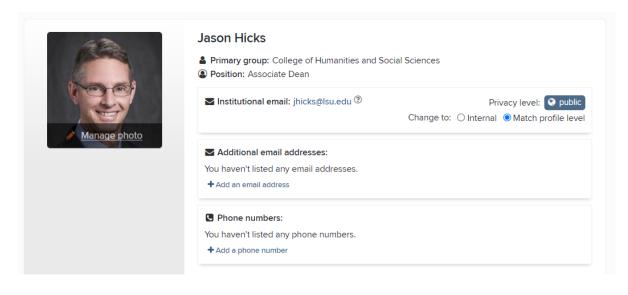

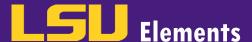

The profile privacy level defaults to **Public** so that your information will populate your Discovery module
profile. Making your profile private will hide your information on Discovery. For more information on profile
visibility see the <u>Managing Profile Visibility</u> guide.

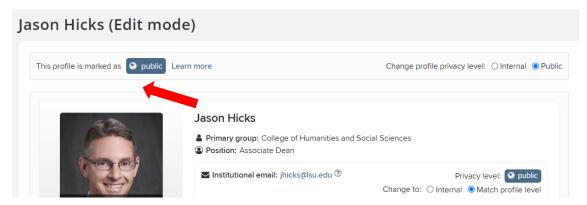

You can add an additional email address by clicking Add an email address.

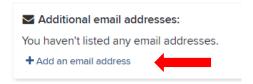

You can add an additional phone number by clicking Add a phone number.

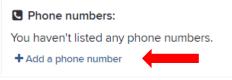

## **EDITING THE ABOUT SECTION**

• The About tab of your profile includes the following: Overview, Research interests, Teaching summary, Labels, Experience, Education, Language competencies, Addresses and Media. Information pre-populated in these areas was imported from Digital Measures and is editable.

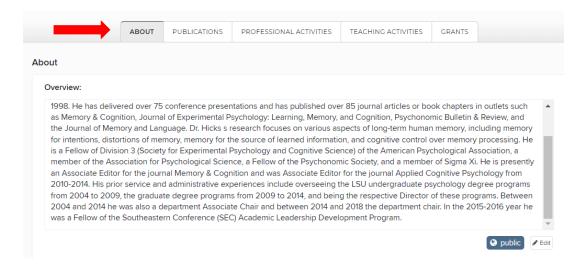

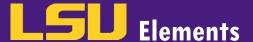

To edit, click the Edit button next to the applicable section.

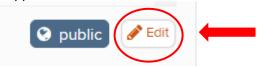

Once you have made your edits, click Save.

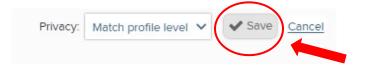

- Add Availability to describe what kind of opportunities you are interested in being contacted about.
  - Click Add labels.

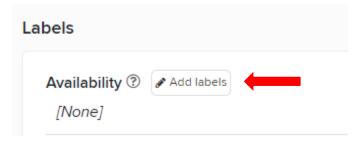

Choose from the list of available availability labels and click Add.

## Availability labels

There is a restricted vocabulary for this ontology; search the controlled vocabulary to add the required label.

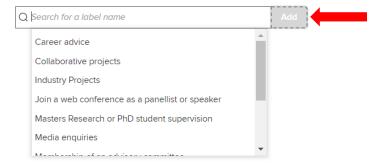

Click SAVE CHANGES.

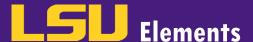

#### Availability labels

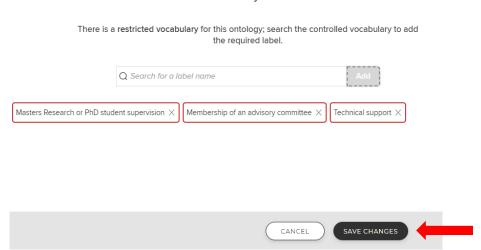

O Click the X in the upper right corner of the Availability labels screen to return to your profile.

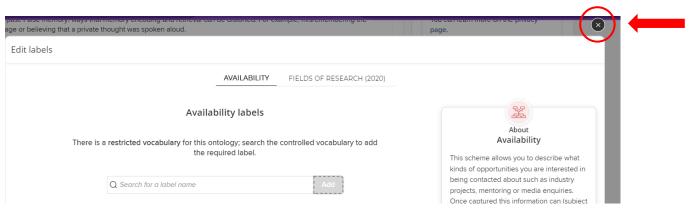

- Add Fields of Research to allow your research activity to be categorized according to common knowledge domains and/or methodologies.
  - o Click the Add labels button next to Fields of Research (2020).

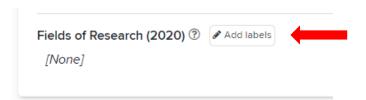

Type key words related to your field of research in the Fields of Research (2020) labels text box.

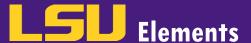

#### Fields of Research (2020) labels

There is a restricted vocabulary for this ontology; search the controlled vocabulary to add the required label.

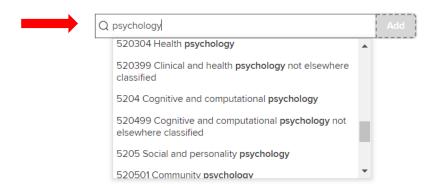

Click the Add button. (Repeat for each research label.)

## Fields of Research (2020) labels

There is a restricted vocabulary for this ontology; search the controlled vocabulary to add the required label.

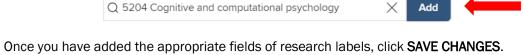

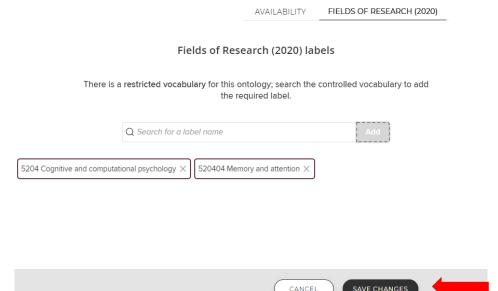